# **STUDENTS' STEPS TO ENROLL THROUGH PENN FOSTER FOR THE CUSTOMER SERVICE & SALES EXAM**

Students will first go t[o https://my.pennfoster.com/StudentLMSPFX?cf=nrf.](https://my.pennfoster.com/StudentLMSPFX?cf=nrf) Once you do, click **Enroll today** at the bottom of the screen.

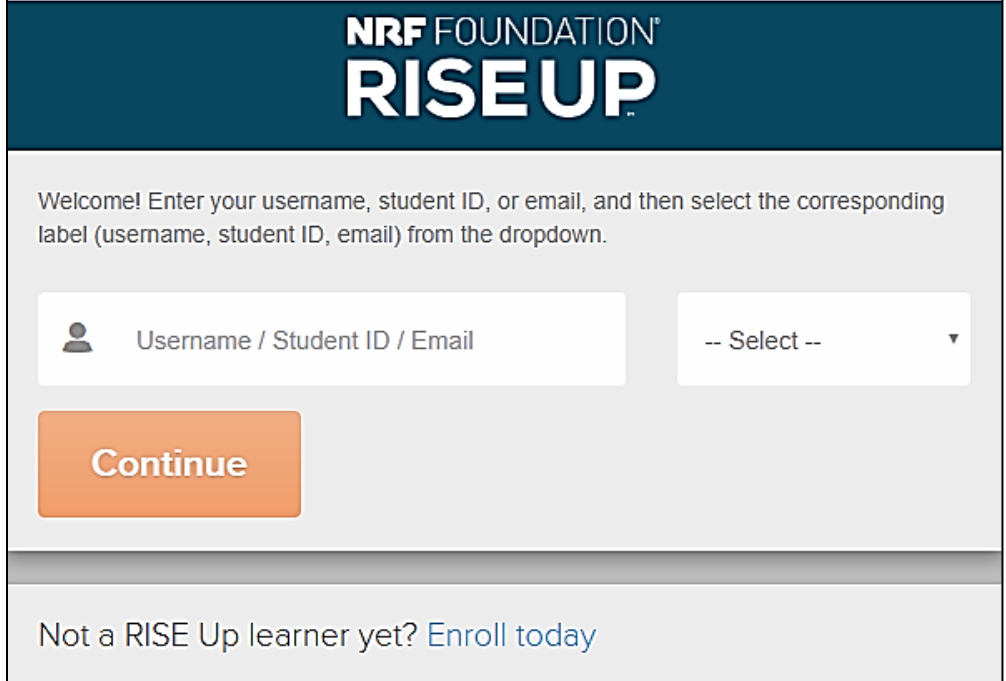

### Complete the application form.

#### **PLEASE CHOOSE THE CORRECT PROGRAM & ORGANIZATION BEFORE CLICKING SUBMIT:**

**-PROGRAM:** Choose whichever one you are attending:

# **CUSTOMER SERVICE & SALES-EXAM ONLY or BUSINESS OF RETAIL-EXAM ONLY**

# **ORGANIZATION:**

**STUDENTS: ASK YOUR TEACHER/PROCTOR- It will most likely be your school board name or school name). TEACHERS:** IF YOU ARE TESTING W/ PAUL GRETHEL AT A TRAINING, PLEASE USE **ATGFRESHSTART This is NOT for students to use EVER.**

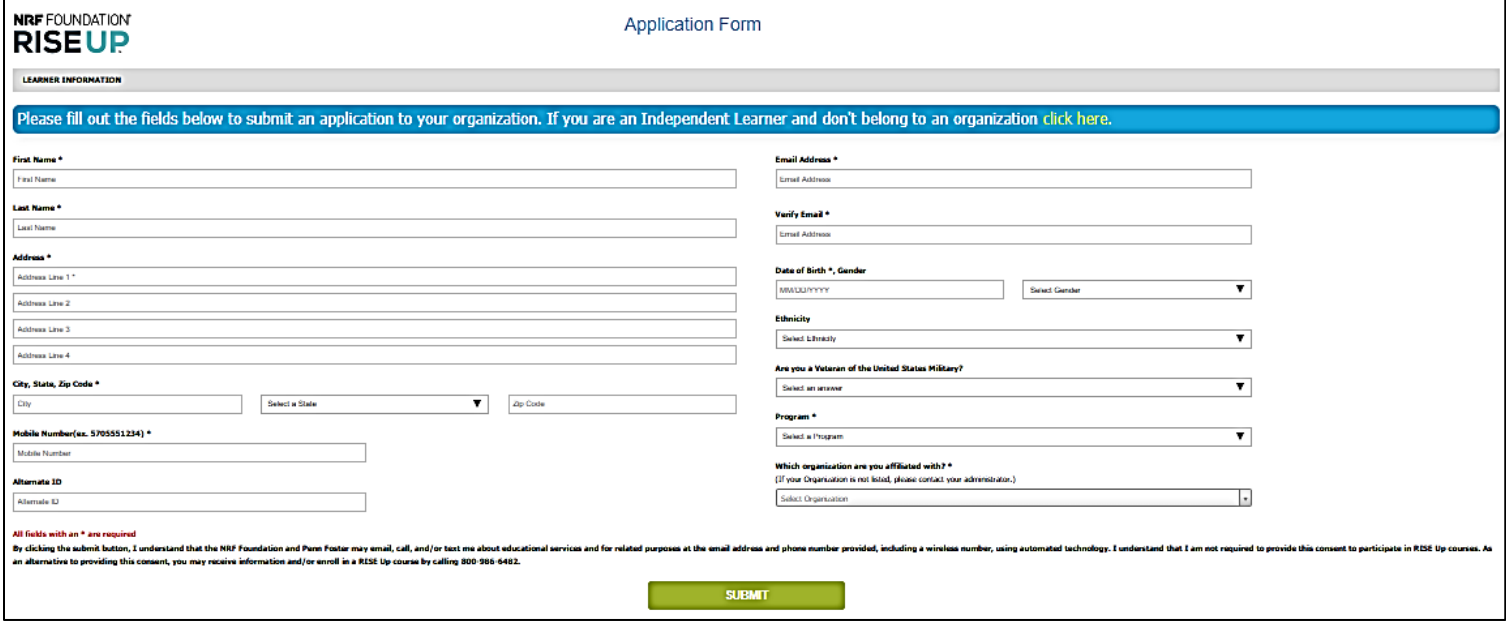

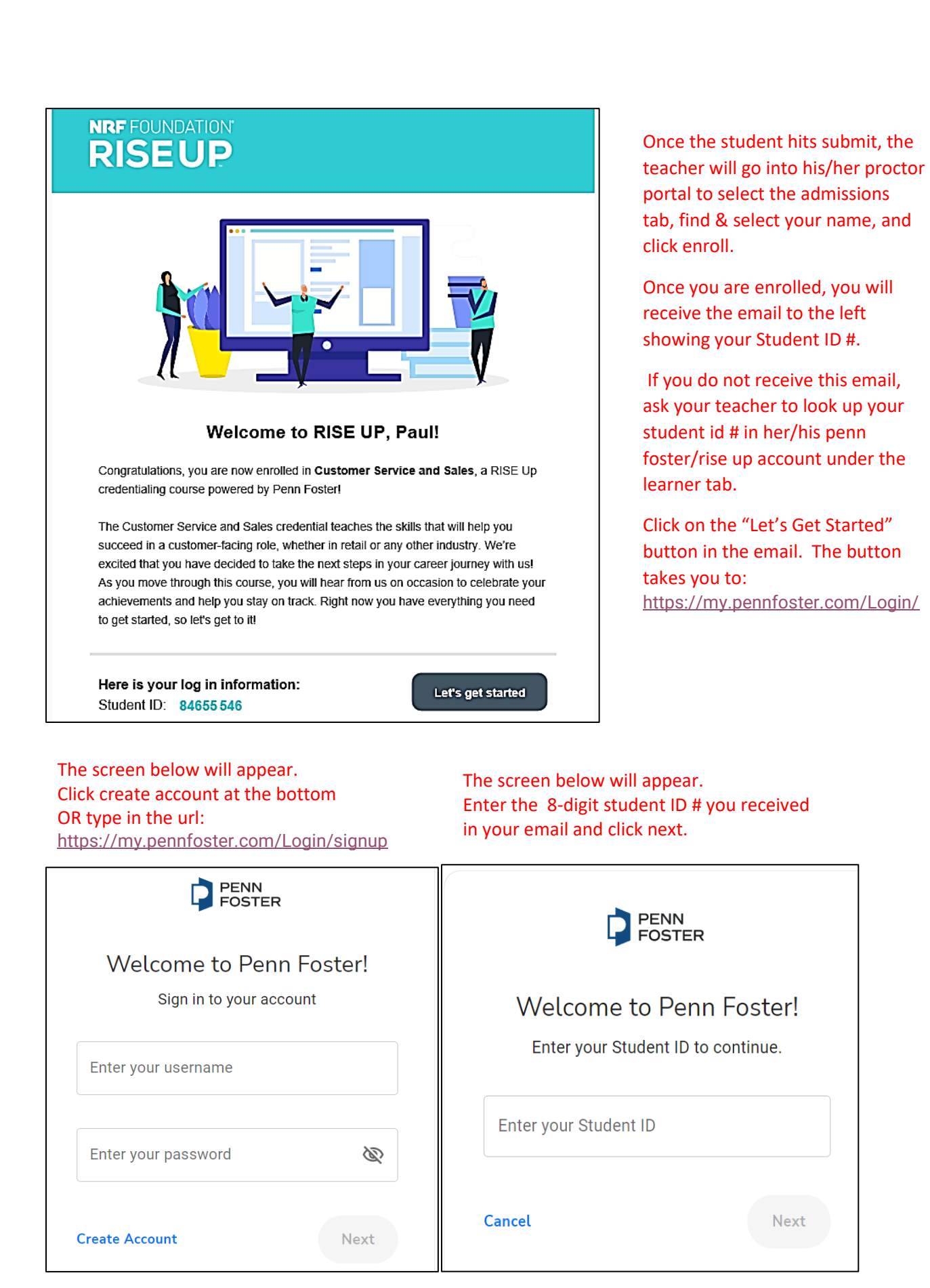

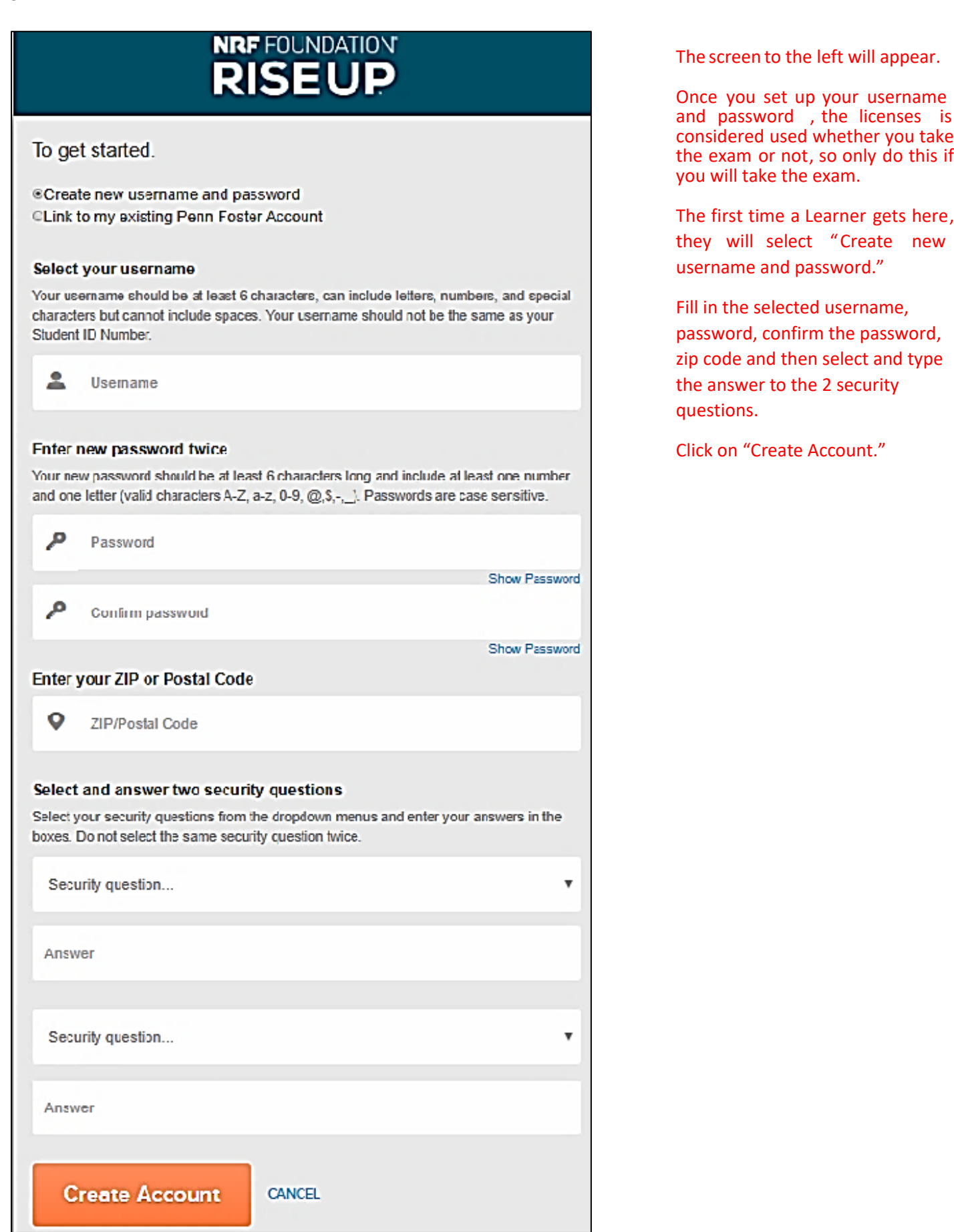

#### 4 Go to: <https://my.pennfoster.com/StudentLMSPFX?cf=nrf>

Login using the username & password you created.

Student/Learner will see this screen next. The student will click on Customer Service and Sales under Courses.

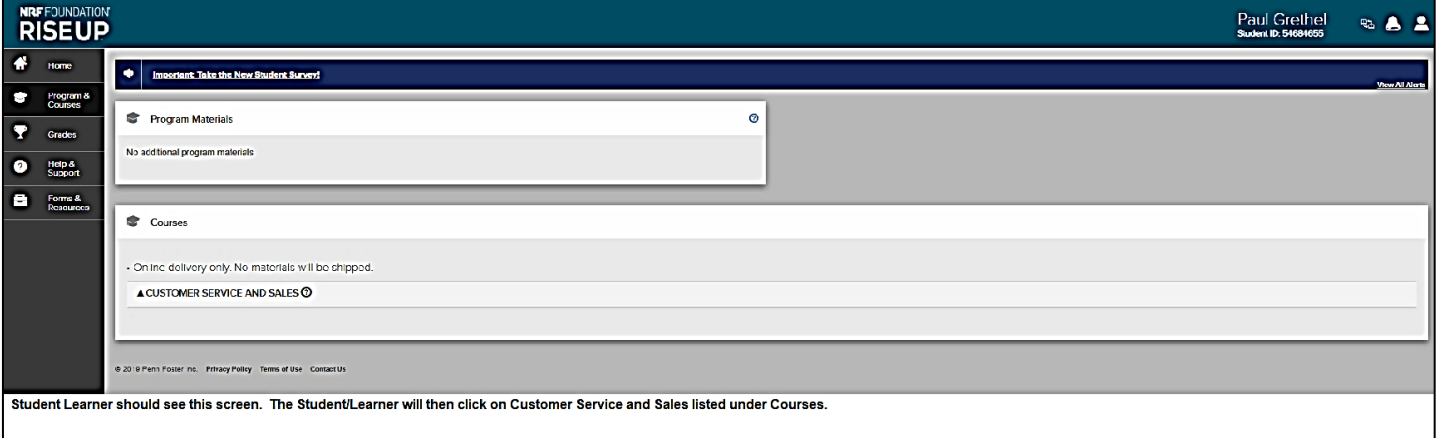

After clicking the course name, this screen will show up. **If the student is ready to take the exam**, click on "Take Exam."

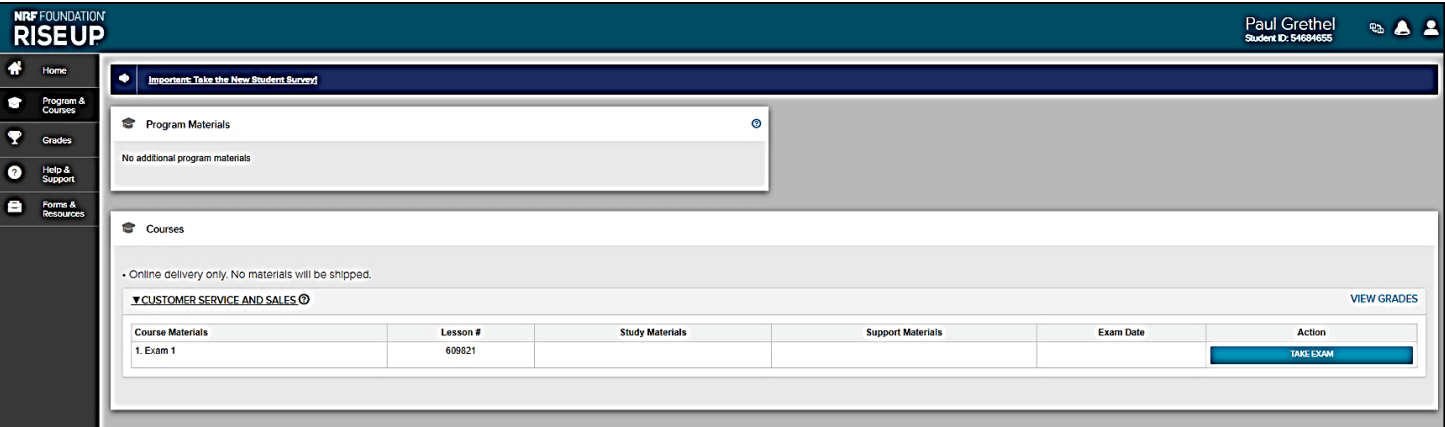

After clicking "Take Exam," this screen comes up asking for the daily password. Your teacher will go to his/her proctor portal and click on the proctor tab to find the daily password at the bottom of the page so she/he can write it on the board. Type the password in the blank and click on Submit to start the exam.

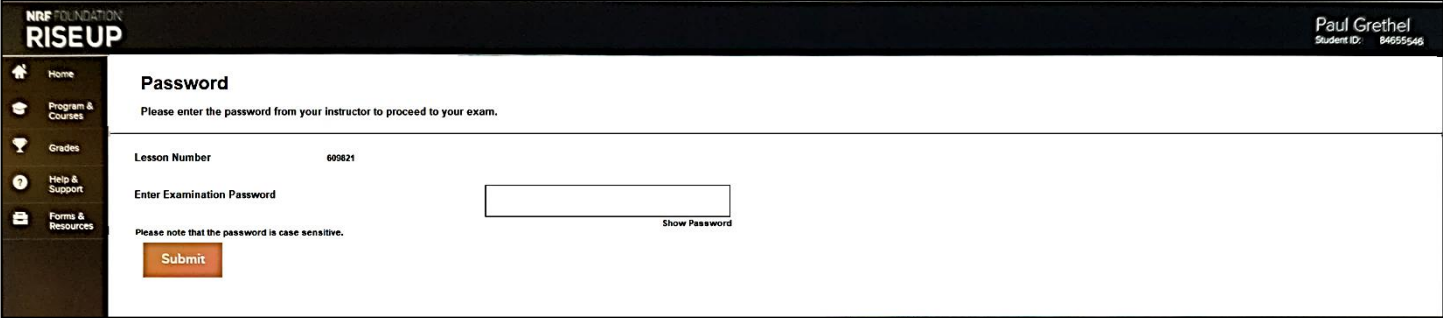